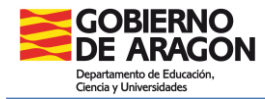

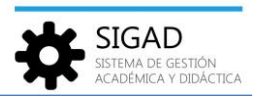

## **GESTIÓN DE RECLAMACIONES DEL ALUMNADO**

Con esta funcionalidad el centro (equipo directivo, administrativos y administradores) puede administrar todas sus reclamaciones registradas, tanto las registradas por el centro como las registradas por el SSPP correspondiente.

En la barra de menús seleccionar: **Alumnado → Reclamaciones.** En la pestaña que se abre tendremos un buscador para localizar las reclamaciones que queramos gestionar.

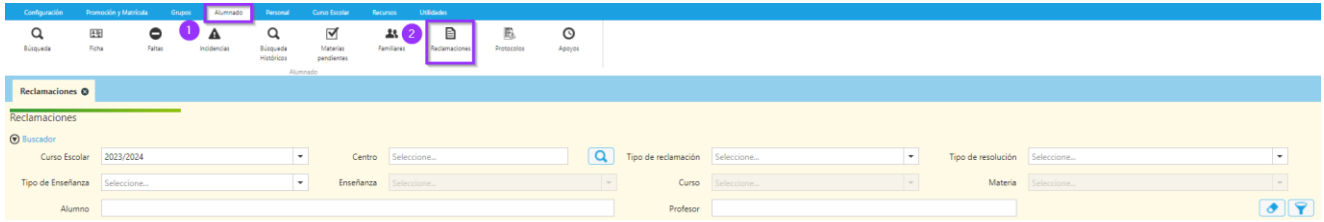

En el buscador se podrá filtrar por tipo de reclamación (Calificación, Promoción o Titulación), por tipo de resolución (Desfavorable, Desfavorable Parcialmente o Favorable), por materia (teniendo que elegir tipo de enseñanza, enseñanza, curso y, finalmente, la materia por la que se quieren filtrar las reclamaciones de tipo Calificación), por el alumnado que reclama y/o por el profesorado que imparte la materia de las reclamaciones de tipo Calificación.

En cualquier caso, la búsqueda podrá obtener un máximo de 1000 reclamaciones, de manera que, si el filtro obtuviese un número mayor, la aplicación solicitaría afinar más los criterios de búsqueda.

Una vez realizada la búsqueda, el listado presenta la información de las reclamaciones del alumnado del centro que cumplan los criterios indicados, tanto las reclamaciones registradas anteriormente por el centro como las que haya podido registrar el SSPP correspondiente. En la columna Creador puede verse que estamento registró la reclamación.

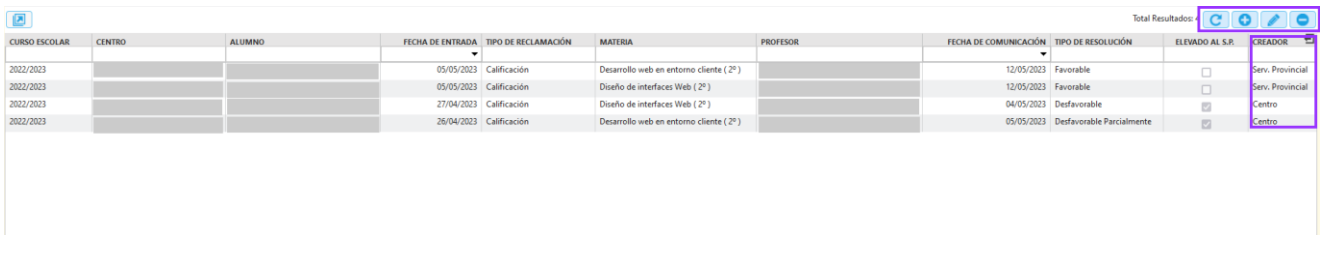

Con los botones destacados de la parte superior derecha del listado se pueden añadir, modificar o eliminar las reclamaciones del alumnado.

Para **añadir reclamaciones** se pulsa el botón **O**, se abre una ventana de edición:

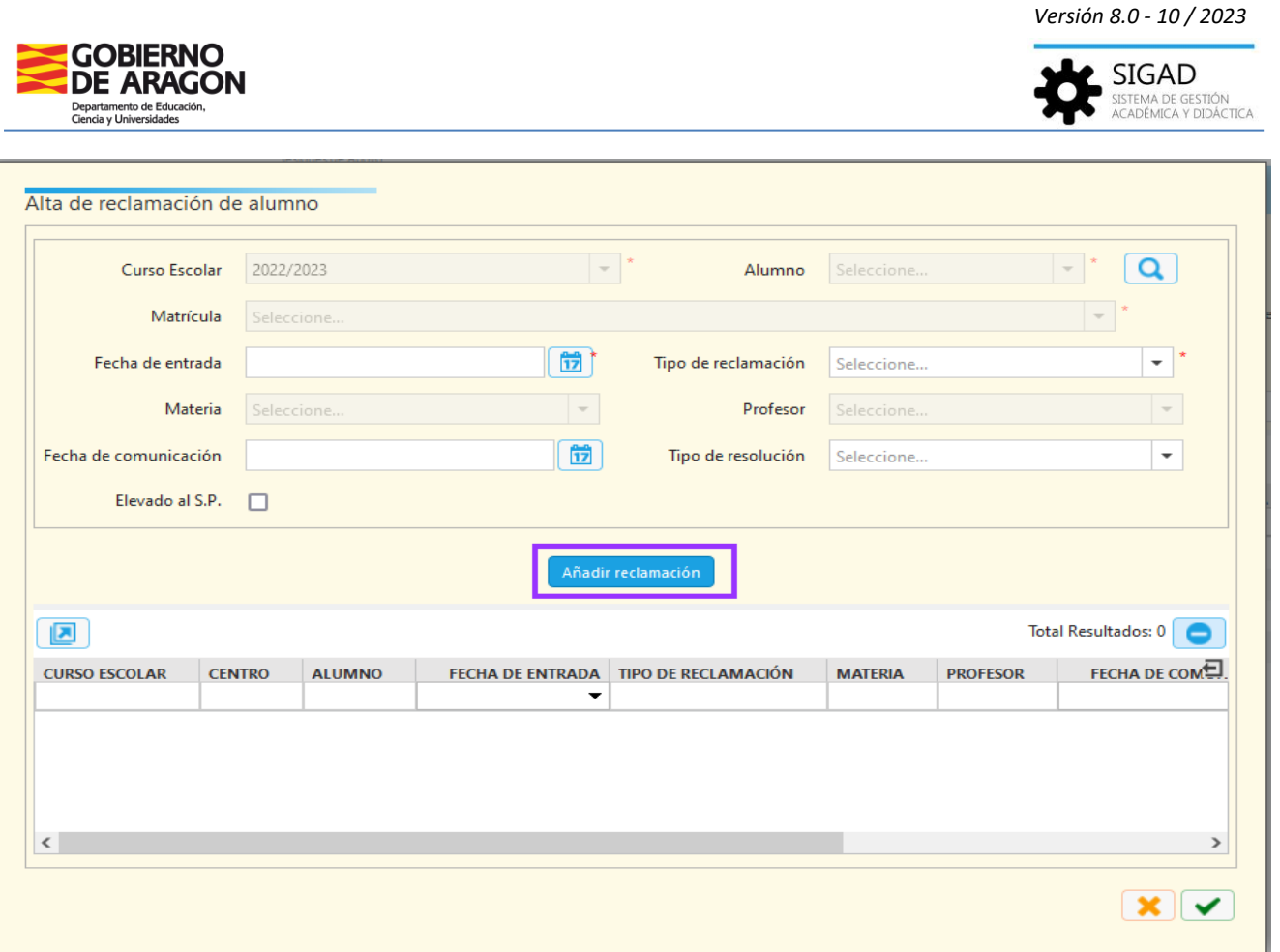

En esta ventana se deberá elegir el alumnado que interpuso la reclamación y una vez elegido se podrá elegir la matrícula a la que asociar la reclamación de entre las que tenga activas en el centro.

Además, la materia sólo podrá ser consignada para reclamaciones de tipo Calificación, ya que en el resto de tipos no referencian a ninguna materia en concreto, sino a la matrícula en su conjunto. En estos casos, al elegir la materia se mostrará el profesorado que la imparte, en base al horario del centro.

Una vez introducida toda la información, la reclamación se podrá trasladar al listado inferior con el botón **Añadir reclamación**. Tras ser añadido el registro, la información del formulario se mantendrá disponible por si se quisiese registrar una reclamación del mismo alumnado con algún pequeño cambio respecto a la registrada anteriormente (por ejemplo, una reclamación de otro tipo interpuesta en el mismo momento).

Por último, cuando ya estén en el listado inferior todas las reclamaciones que se quieran registrar, pulsar el botón de aceptar  $\Box$  para guardarlas. Si por el contrario se pulsa el botón  $\Box$ , las reclamaciones del listado inferior no se registrarán.

Para **editar una reclamación** se pulsa el botón **con una fila del listado seleccionada. Si la** reclamación seleccionada fue creada por el centro, la reclamación podrá ser editada, mientras que **si hubiese sido creada por el SSPP correspondiente sólo podrá ser consultada.**

La ventana de edición permite modificar algunos datos de la reclamación, mientras que la de consulta no permite ninguna modificación:

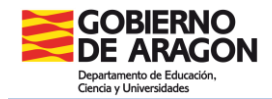

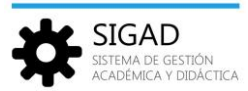

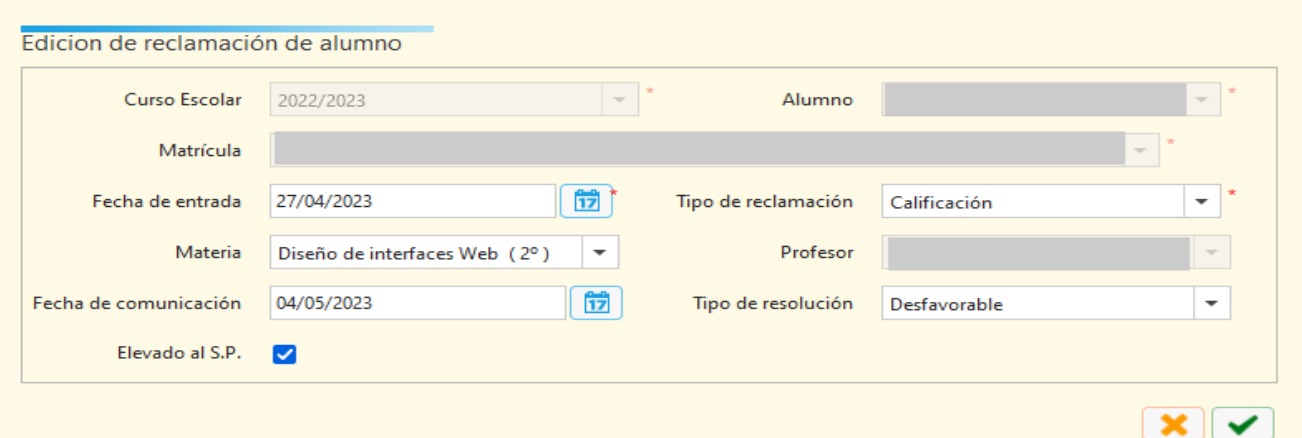

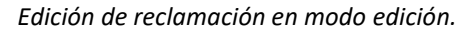

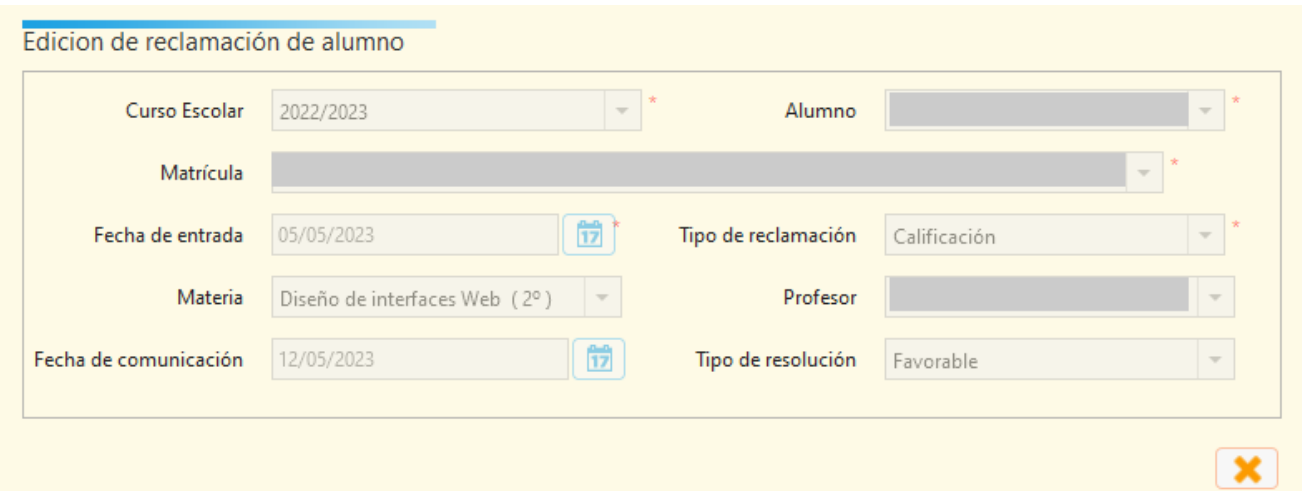

*Edición de reclamación en modo consulta.*

Finalmente, se podrá eliminar una o más reclamaciones del listado, siempre que hayan sido registradas previamente por el centro. **Las creadas por el SSPP no podrán ser eliminadas en ningún caso.**

Para eliminar reclamaciones, se seleccionará una o más filas del listado correspondientes a reclamaciones creadas por el centro y se pulsará el botón  $\Box$ .

Por último, en la ficha de matrícula de cada alumno hay una pestaña en la que se pueden consultar todas las reclamaciones de esa matrícula:

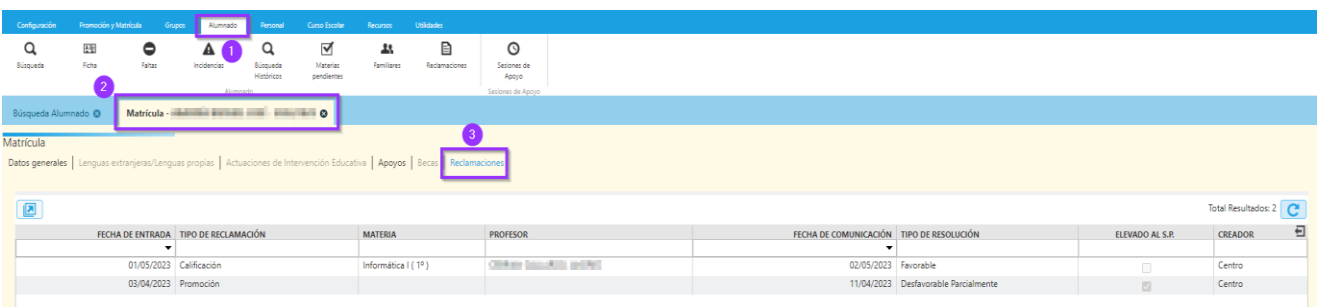